## Preventing Zoombombing and Managing Your Meeting:

- Waiting Room, Password, and Registration settings for prevention
- How to set up each
- How to temporarily remove people in meeting
- How to permanently remove people in meeting
- How to shut down participant audio and chat
- How to lock your meeting
- What the student sees

https://www.pcc.edu/instructional-support/tools/Zoom/preventing-zoombombing/

More

infc

## Options We Will Explore: an Overview

## Use the Waiting Room setting

- Set up ahead of time
- Continue to manage participants in meeting
- Can put a participant in waiting room again as needed
- Hear a chime when someone enters or exits
- If people join with PCC info, easy to identify
- Can instruct people in waiting room (they cannot respond until in meeting)

#### Use the Password setting

- Set up ahead of time
- Post password to students
- Continue to manage participants in meeting
- Can put a participant 'on hold' in waiting room as needed
- Hear a chime when someone enters or exits
- Enter from Online Rooms-no password needed

#### Use the Registration setting

- For advanced users
- Requires extra pre-communication with students
- Requires utilizing advanced settings
- Most involved process for students of the three options
- Creates a roster and reporting
- Authenticate users one by one ahead of time

**Our Recommendation** 

A Simple Alternative

Secure but Complex

Recommendation: Enable and Use Waiting Room First, enable specific settings inside of portlandcc.zoom.us console:

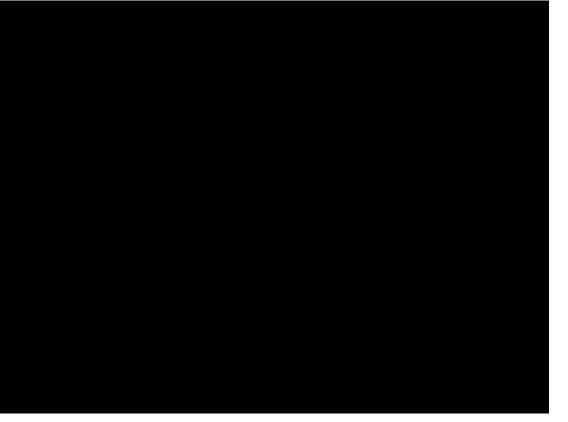

#### In Meeting setting (basic):

- Disable "Private Chat"
  - Enable "Play sound when participants join or leave"-**host only**
- Enable "Always show meeting control toolbar"
- Enable "Screensharing"-host only

## In Meeting settings (advanced)

• Enable "Waiting Room" all participants, customize title and message in waiting room to provide instructions (optional)

## Recommendation: Enable and Use Waiting Room Next, enable setting in meeting scheduler (in Brightspace-Online Rooms):

Course Home Content Discussions Assignments Quizzes Classlist Grades Online Rooms

| Meeting Options | Require meeting password           |
|-----------------|------------------------------------|
|                 | Enable join before host            |
|                 | Mute participants upon entry 🛛     |
|                 | Use Personal Meeting ID 4768824209 |
|                 | Enable waiting room                |
|                 |                                    |

Alternative Hosts

Example: john@company.com, peter@school.edu

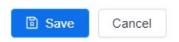

## Recommendation: Enable and Use Waiting Room Manage waiting room inside of meeting:

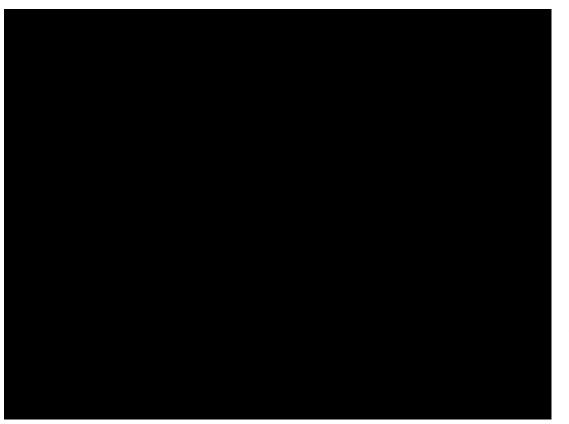

#### In Meeting:

- Mute all, disable participants can unmute themselves
- Change chat messages to 'host only'
- Send a message to the waiting room to verify as soon as they enter (optional)
- After students are verified, select "Mute All" again and enable participants to unmute themselves
- Give permission for participant sharing screens as needed

#### As needed:

- Send to waiting room
- Remove a user
- Lock Meeting

## Recommendation: Enable and Use Waiting Room What the Student sees and experiences:

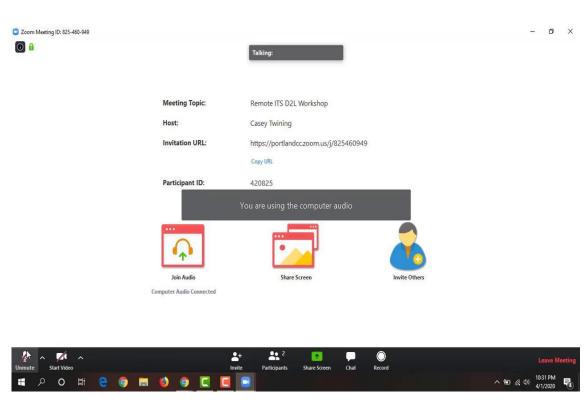

#### Entering Meeting from Online Rooms:

- In waiting room until host admits me (with custom information)
  - Receive message from host instructing me
- If entered from browser, waiting room message does not appear (meeting description include verification instructions as needed)

#### After student enters:

- Cannot unmute myself until host allows me to
- Cannot send public messages until host allows me to (cannot send private messages after)
- If I am not meant to be in this class, I am removed and cannot rejoin the meeting

## Alternative Option: Enable and Use Password First, enable specific settings inside of portlandcc.zoom.us console:

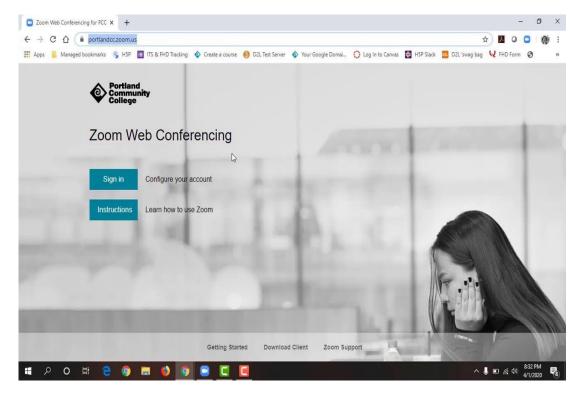

#### Schedule Meeting settings:

- Disable "join before host"
- Disable "embed password in meeting link for one-click join"

#### In Meeting settings (basic)

- Disable "Private Chat"
- Enable "Play sound when participants join or leave"-host only
- Enable "allow host to put attendee on hold"
- Enable "always show meeting control toolbar"
- Enable "screensharing"-host only
- Disable "allow removed participants to rejoin"

## Alternative Option: Enable and Use Password Next, enable setting in meeting scheduler (in Brightspace-Online Rooms):

| Course Home       | Content | Discussions                                                                                                    | Assignmer                                        | nts Quizzes      | Classlist | Grades | Online Rooms |
|-------------------|---------|----------------------------------------------------------------------------------------------------|--------------------------------------------------|------------------|-----------|--------|--------------|
| Meeting Options   |         | <ul> <li>Require meeti</li> <li>Enable join be</li> <li>Mute participa</li> <li>Use Personal</li> <li>Enable waiting</li> </ul> | efore host<br>ints upon entry<br>Meeting ID 4768 |                  |           |        |              |
| Alternative Hosts |         | Example: john@                                                                                                    | )company.com,                                    | peter@school.edu |           |        |              |
|                   |         | Save                                                                                                    | Cancel                                           |                  |           |        |              |

## Alternative Option: Enable and Use Password Manage participants inside of meeting:

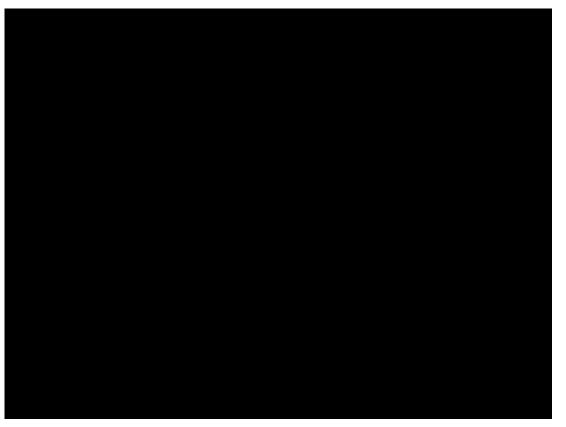

#### In Meeting:

- Mute all, disable participants can unmute themselves
- Change chat messages to 'host only'
- Send a message to the participants in chat to verify with their PCC email (optional)
- After students are verified, select "Mute All" again and enable participants to unmute themselves
- Give permission for participant sharing screens as needed

#### As needed:

- Put participant on hold
- Remove a participant
- Lock Meeting

## Alternative Option: Enable and Use Password What the Student sees and experiences:

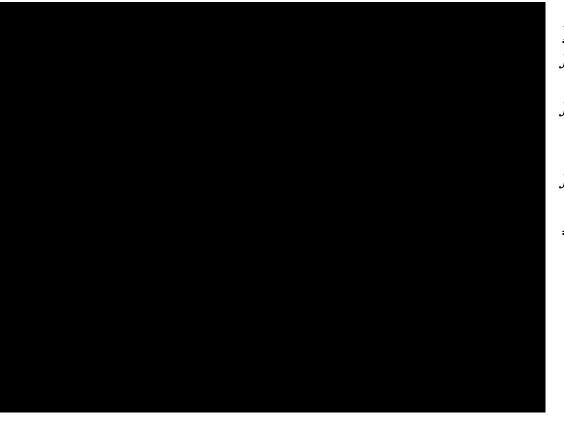

#### <u>Entering Meeting</u> *from Online Rooms:*

- Allowed to enter automatically *from Zoom app (phone):* 
  - Enter Meeting ID, and prompted to enter password

#### from Browser:

- Prompted to enter password <u>After student enters:</u>
  - Cannot unmute myself until host allows me to
  - Cannot send public messages until host allows me to (cannot send private messages after)
  - If I am not meant to be in this class, I am removed and cannot rejoin the meeting

First, enable specific recommended settings inside of portlandcc.zoom.us console:

In Meeting settings (basic)

- Disable "Private Chat"
- Enable "Play sound when participants join or leave"- **host only**
- Enable "allow host to put attendee on hold"
- Enable "always show meeting control toolbar"
- Enable "screensharing"host only
- Disable "allow removed participants to rejoin"

## Next, schedule your meeting in Online Rooms and select "Registration" in meeting settings:

| Course Home     | Content | Discussions         | Assignments        | Quizzes            | Classlist | Grades | Online Rooms |
|-----------------|---------|---------------------|--------------------|--------------------|-----------|--------|--------------|
| Registration    |         | Required            |                    |                    |           |        |              |
| Video           |         | Host<br>Participant |                    | n 💿 off<br>n 💿 off |           |        |              |
| Audio           |         | O Telephone         | Computer Audio     | • Both             |           |        |              |
| Meeting Options |         | Require meeti       | ng password        |                    |           |        |              |
|                 |         | Enable join be      | fore host          |                    |           |        |              |
|                 |         | 🔽 Mute participa    | nts upon entry 🛛 🔞 |                    |           |        |              |
|                 |         | Use Personal        | Meeting ID 4768824 | 209                |           |        |              |

# Then, go back to the portlandcc.zoom.us console and edit your meeting there (below where the meeting settings usually end):

| Delete this Meeting  | Save as a Meeting Template                                         | Edit this Meeting | Start this Meeting |
|----------------------|--------------------------------------------------------------------|-------------------|--------------------|
| Registration En      | nail Settings Branding Poll                                        |                   |                    |
| Manage Attendees     | Registrants: 1<br>Approved: 1                                      |                   | Ec                 |
| Registration Options | Manually Approve                                                   |                   | Ec                 |
|                      | <ul> <li>Send an email to host</li> </ul>                          |                   |                    |
|                      | $\times$ Close registration after meeting date                     |                   |                    |
|                      | <ul> <li>Show social share buttons on registration page</li> </ul> |                   |                    |

#### **Registration**

- Select "manually approve"
- Select "Send an email to host when someone registers"

#### Questions

 Customize which identifying items your participants will be asked (first name, email, etc)

#### Custom Questions

• Create a custom question for your participants to answer

| Registratio             | n                      |                                                       | ×  |
|-------------------------|------------------------|-------------------------------------------------------|----|
| Registration            | Questions              | Custom Questions                                      |    |
| Approval                |                        |                                                       |    |
| Automat                 | ically Approve         |                                                       |    |
| Registran               | ts will automatically  | receive information on how to join the meeting.       |    |
| Manually                | / Approve              |                                                       |    |
| The organ<br>join the n |                        | registrants before they receive information on how to | 2  |
| Notification            |                        |                                                       |    |
| Send and                | email to host when s   | someone registers                                     |    |
| Other options           | 5                      |                                                       |    |
| 🔲 Close reg             | gistration after event | t date                                                |    |
| Show so                 | cial share buttons on  | registration page                                     |    |
|                         |                        |                                                       |    |
|                         |                        |                                                       |    |
|                         |                        | Save All Cano                                         | el |

If using registration, things to consider:

- You will need to email them the registration prompt ahead of class (inside of meeting information, or resend via "Manage Attendees" and "Edit" (see below, edit buttons will be further to the right when you view)
- If they wait til right before class to register, the confirmation email including the link to join is not immediate (4-5 minutes)

Registrants

Cancel Registration

Casey Tttttwining

1

| egistration Er       | nail Settings                   | Branding            | Poll     |
|----------------------|---------------------------------|---------------------|----------|
| Manage Attendees     | Registrants: 1<br>Approved: 1   |                     | Edit     |
| Registration Options | Manually Appr                   | ove                 | Edit     |
|                      | <ul> <li>Send an ema</li> </ul> | ail to host         | Eur      |
|                      | × Close registr                 | ation after meeting | g date   |
|                      | <ul> <li>Show social</li> </ul> | share buttons on re | egistrat |

Want a webinar instead of a meeting? Convert this Meeting to a Webinar

# Registrants for 'Registration Test' Search by name or email Search Pending Approval (0) Approved (1) Denied (0)

Registration Date

Apr 1, 2020 04:00 PM

Сору

Email Address

om

Resend Confirmation Email

casey.twining@gmail.c

×

## Managing Your Meeting: Tips and Best Practices

Whatever you choose, here are some things you can do to help run a smooth session:

- Before class session, let them know if they will need to verify anything (zoombomb prevention or just attendance)
- Always have your chat open, move it around/out of your way as necessary
- Always have your Manage Participants open, move it around/out of your way
- Let your students know that you will take breaks for questions, ask that they make a note of their question to ask later
- Open any materials you intend to share before the meeting for quick retrieval
- When sharing, select 'share computer sound' for any video/audio media
- Show your video, even if only briefly, to establish a presence in the room
- If you need to remove anybody, lock the meeting
- Keep all participants muted unless they are asking a question (option for them to have to 'raise their hand' to be unmuted)
- For small group work, use breakout rooms
- For polling 'yes' or 'no' questions, have them use the answer icons in 'participants' rather than out loud
- For advanced polling, create your questions ahead of time in the 'Polls' feature

Reporting a Zoombombing Incident:

If you encounter individuals accessing your zoom meeting, please email dlhelp@pcc.edu with the following information:

Incident date & time Zoom meeting name and ID Individuals names

You can also update your Zoom client (computer application) for the latest security settings:

- 1. Open the Zoom desktop app
- 2. Click on the down arrow to the right of your user name
- 3. From the drop down menu click on "Check for Updates..."
- 4. Download the latest version and then re-open Zoom